بسم الله نبدأ

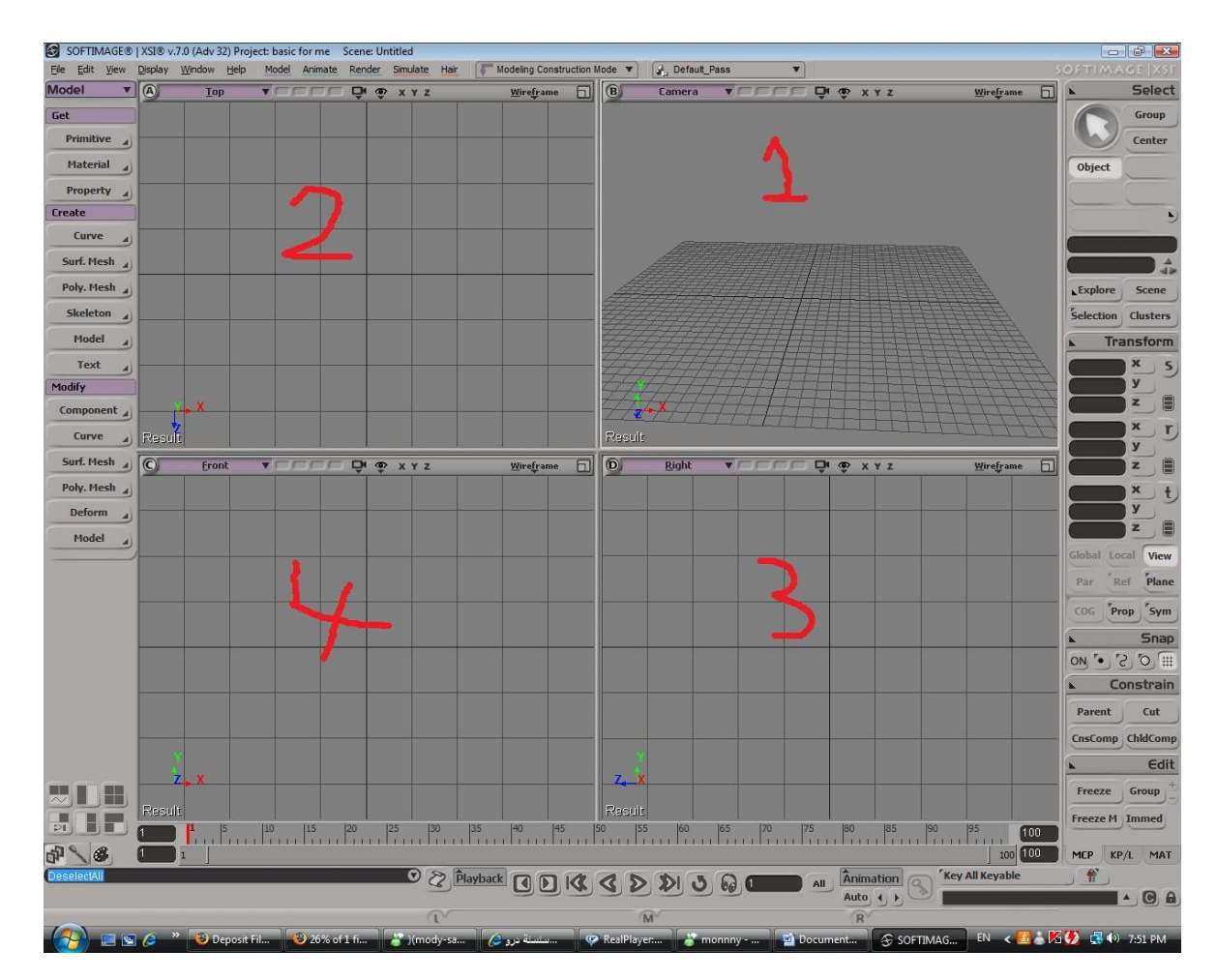

ھناك اربع نوافذ فى الواجھھ

-1نافذة ثلاثیة الابعاد لرؤیت الشكل النھائى للمجسم و للعلم تعد من اصعب مساقط العمل فى مرحلة المودلینج على الاقل من وجھة نظرى

-2نافذة ثنائیة البعد لروئیة المجسم من فوق و تدعى مسقط افقى

-3مسقط ثنائى البعد للنظر من الجانب الایمن

-4مسقط ثنائى البعد للنظر من الجانب الایسر

و حتا لا یكون ھناك فرق فى الشرح نجعل البرنامج فى وضعة الخاص و لیس العام ھكذا

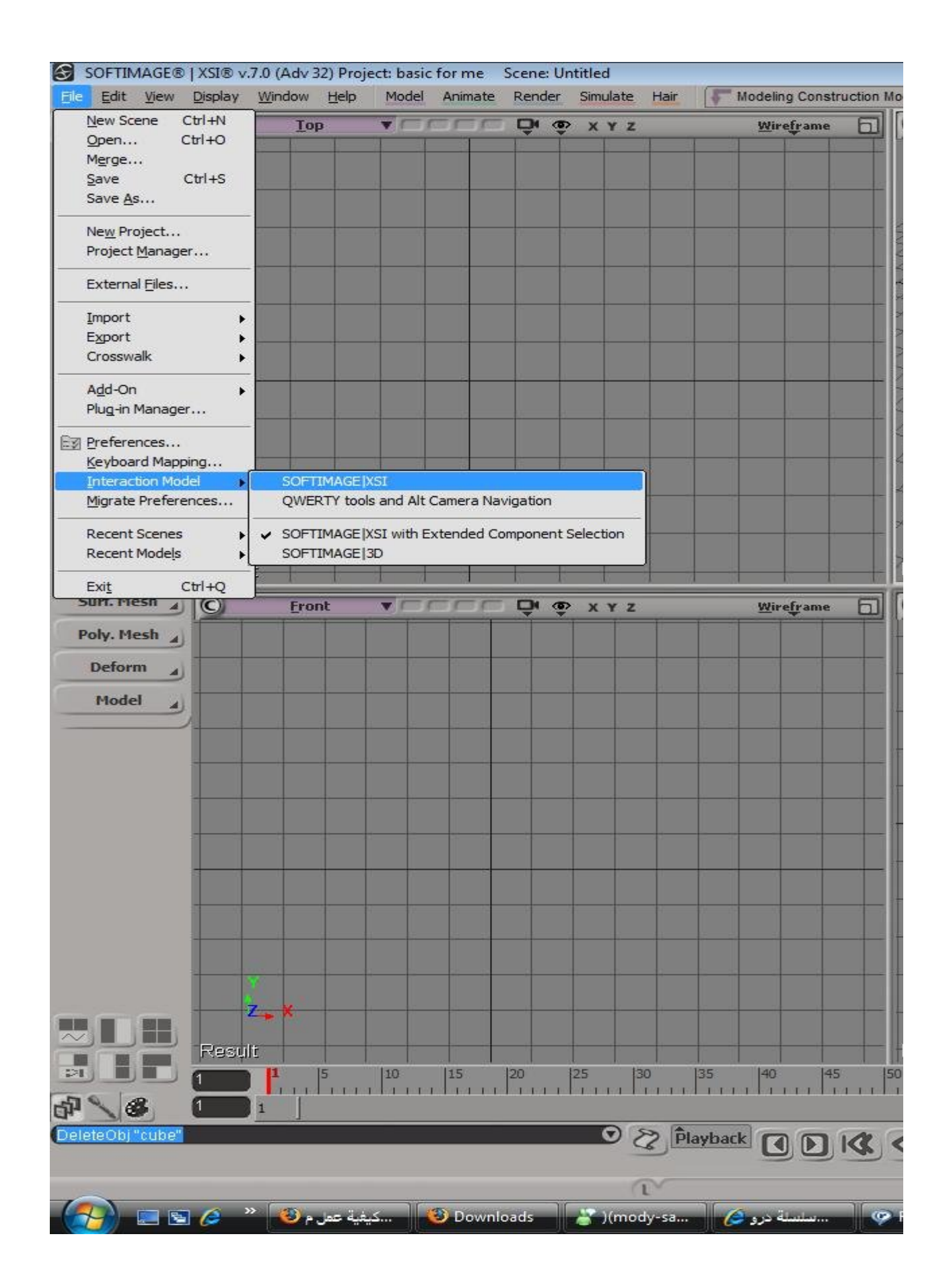

## ھناك 3 اشكال للحركة داخل المسقط الثلاثى البعد التقریب و البعد من المجسم و تتم عن طریق S و الزر الضغط على

الاوسط للموس و ذلك للتقریب و یتحول المؤشر الى شكل سھم و تتم العملیة عن طریق تحریك الموس للامام او للخلف و للدوران الضغط على الزر الایمن للموس بدل الاوسط و یظھر على شكل سھمین خلف بعض على شكل دائرة و الزر الایسر للحركة و یظھر على شكل ید و صور الاشكال بالترتیب

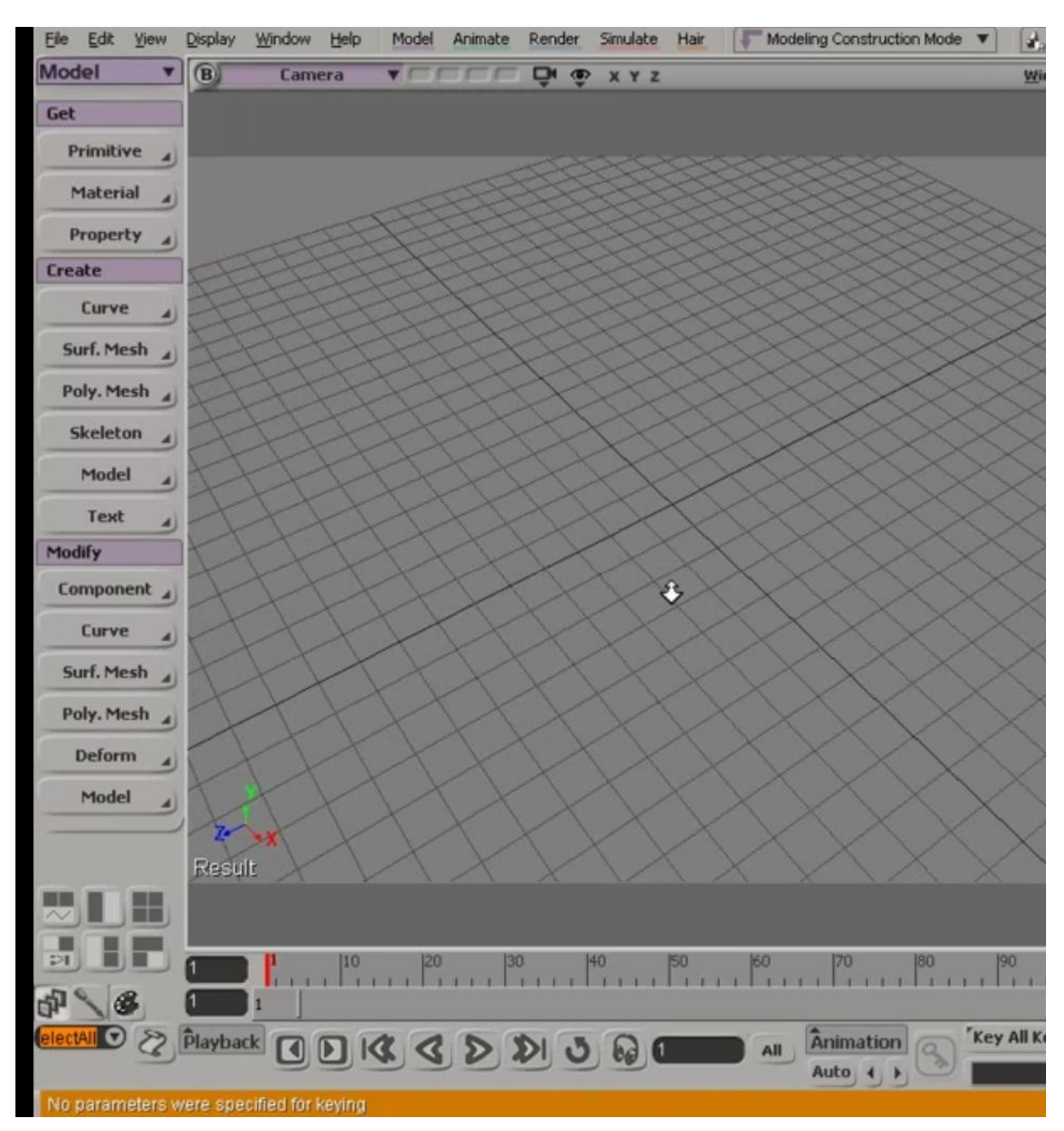

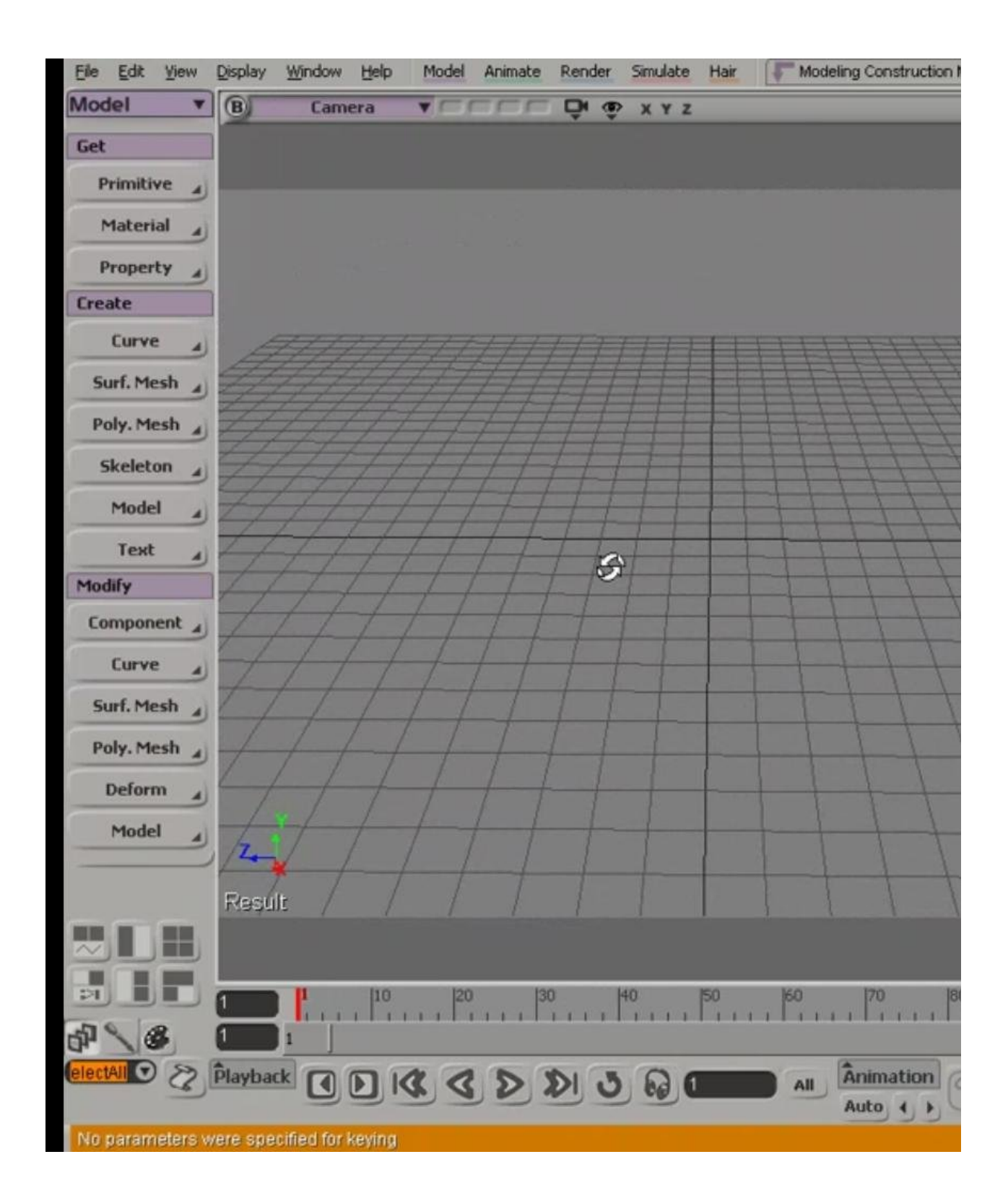

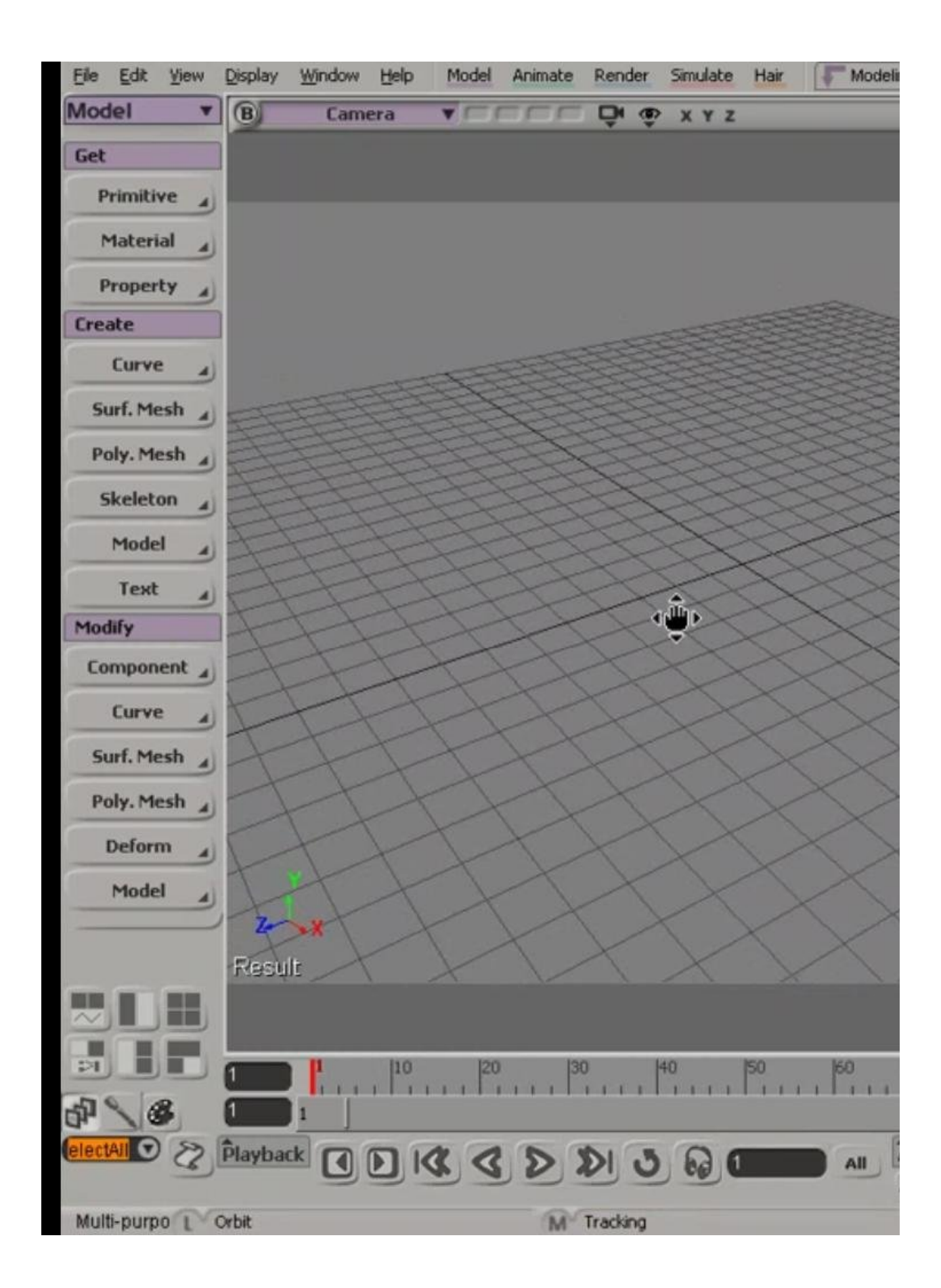

ملحوظة:عند الدغط على s مرة واحد یتحول دون الضغط على الموس یتحول المؤشر الى دائرة و عند تركة نستطیع استخدام اى حركة من حركات الموس دون اللجوء للضغط علیة ھذا فى حالة وجوب استخدام اكثر من حركة للموس و لارجاعة نضغط على السھم

Select tool

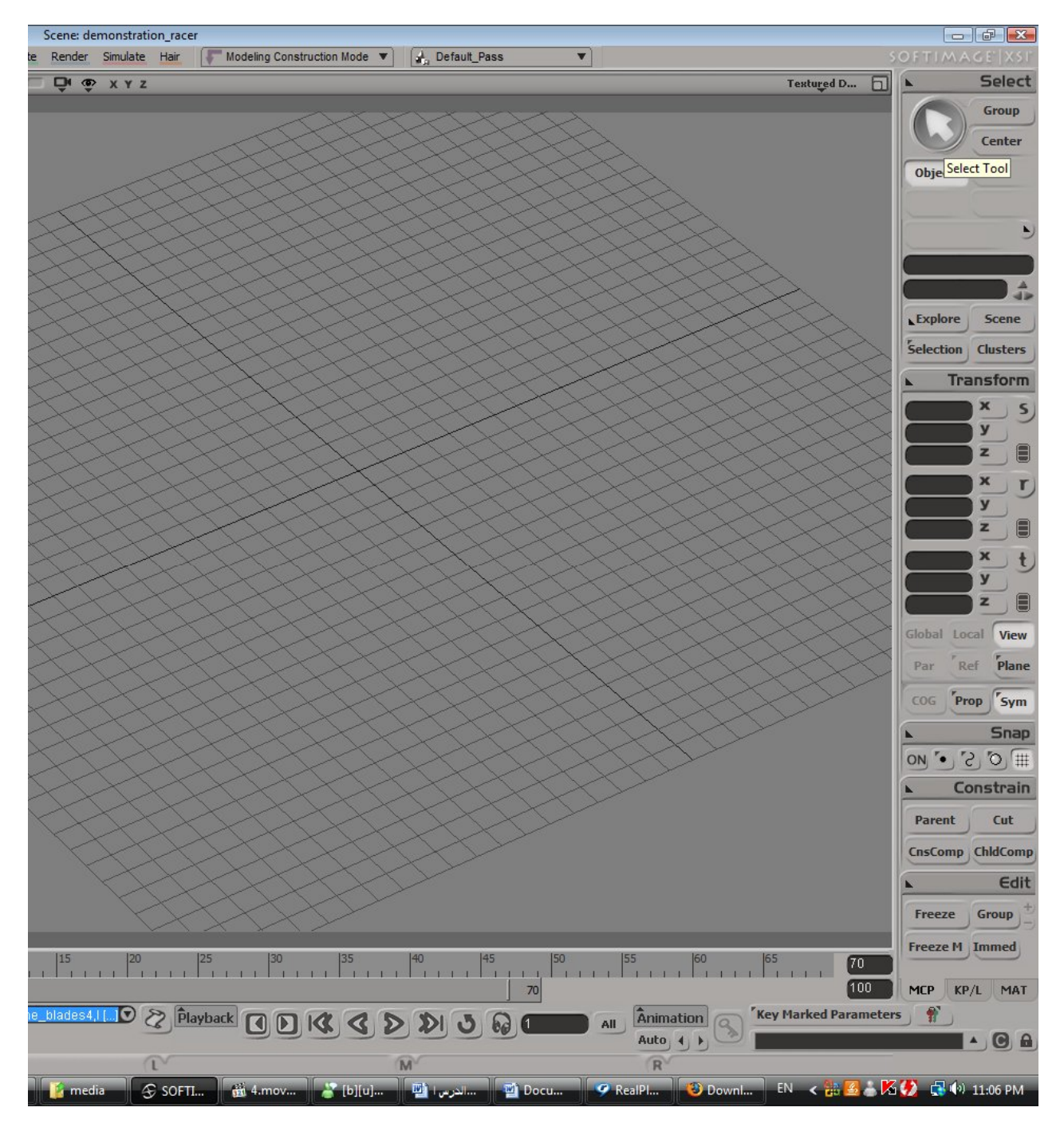

لتكبیر مسقط معین ھناك 3 طرق اما وضع الموئشر داخل المسقط المراد او الضغط على المربع الصغیر اعلى المسقط

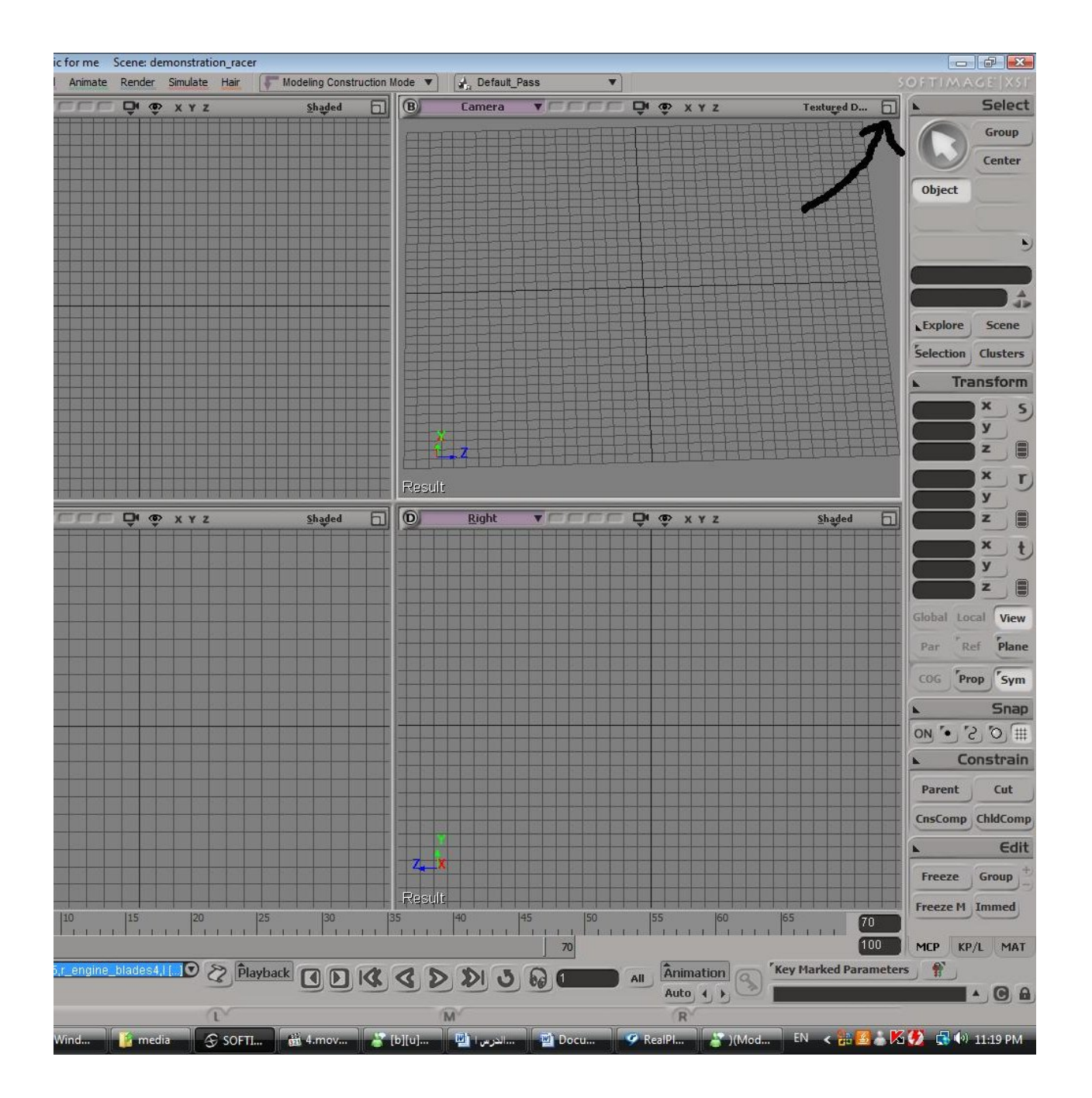

الطریقة الثالثة ھى الطریقة المعتادة الوقوف على حافة المسقط و نبدا بالشد الان ننتقل لشرح قوائم المسقط

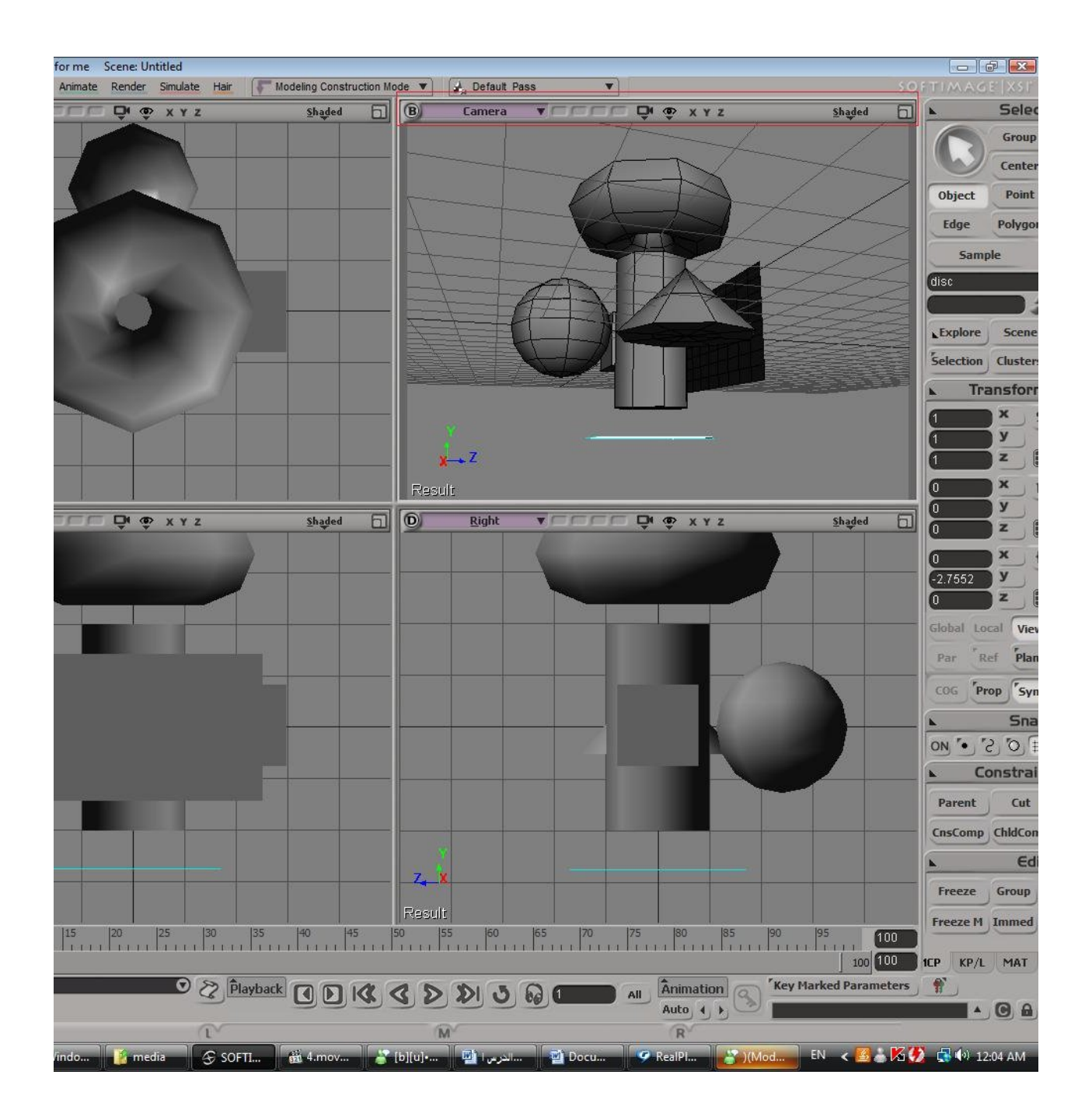

## نفتح الملف المرفق كما فى الصورة و نختار الملف المرفق

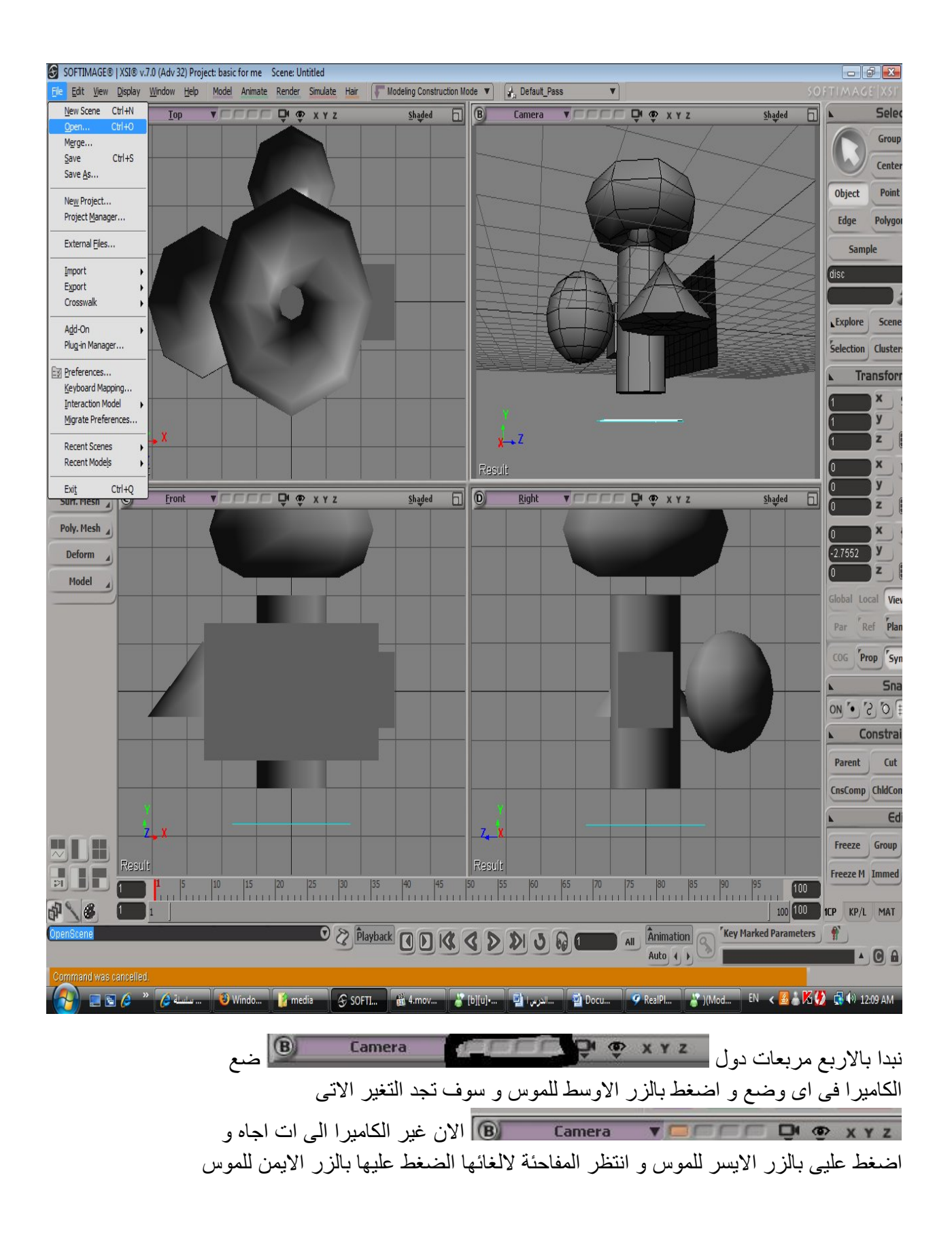

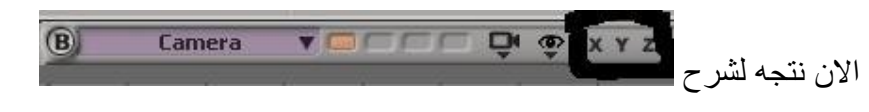

نكبر اى مسقط و لیكن right

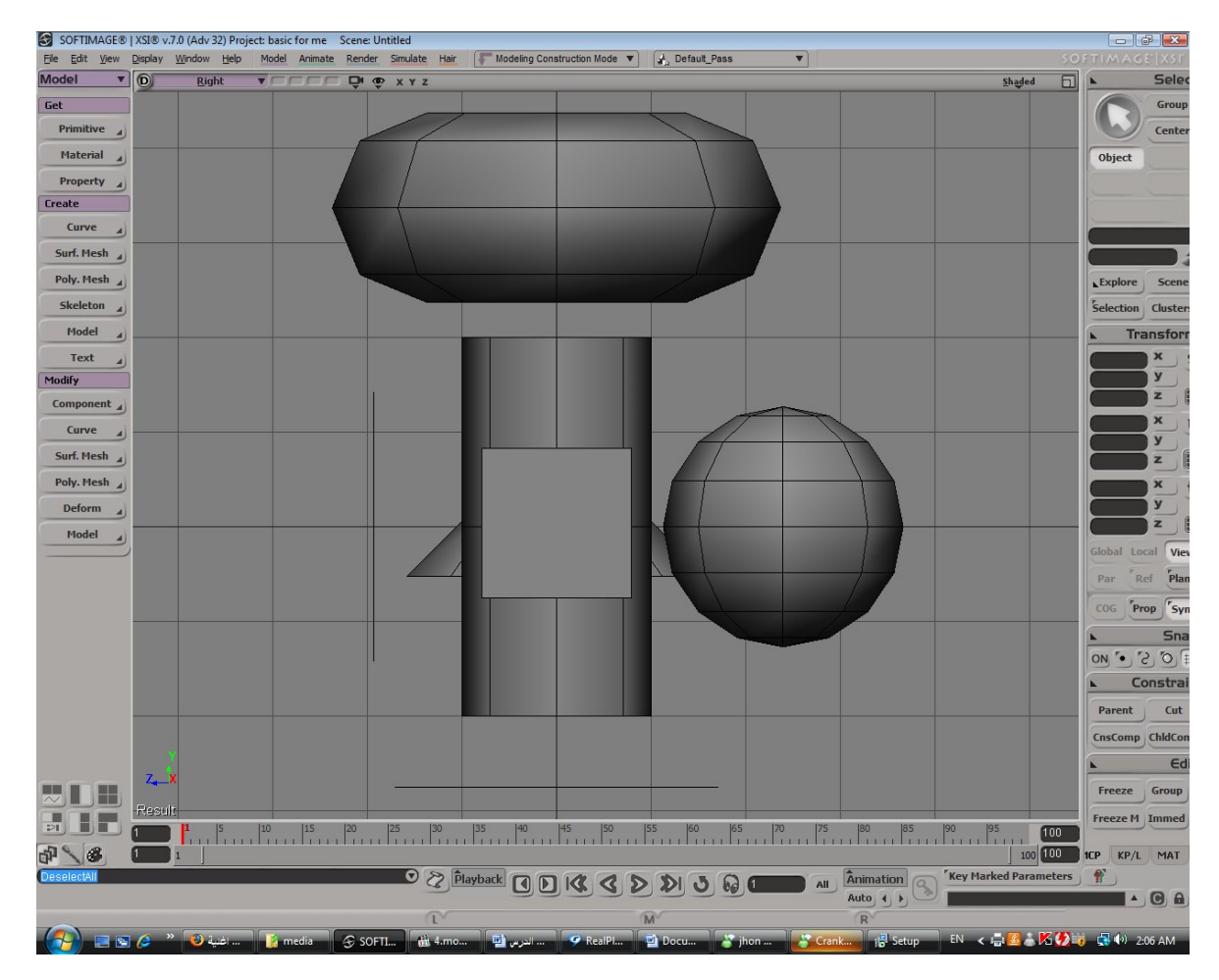

جرب تضغط بالزر الایمن على اى واحد و لیكن x

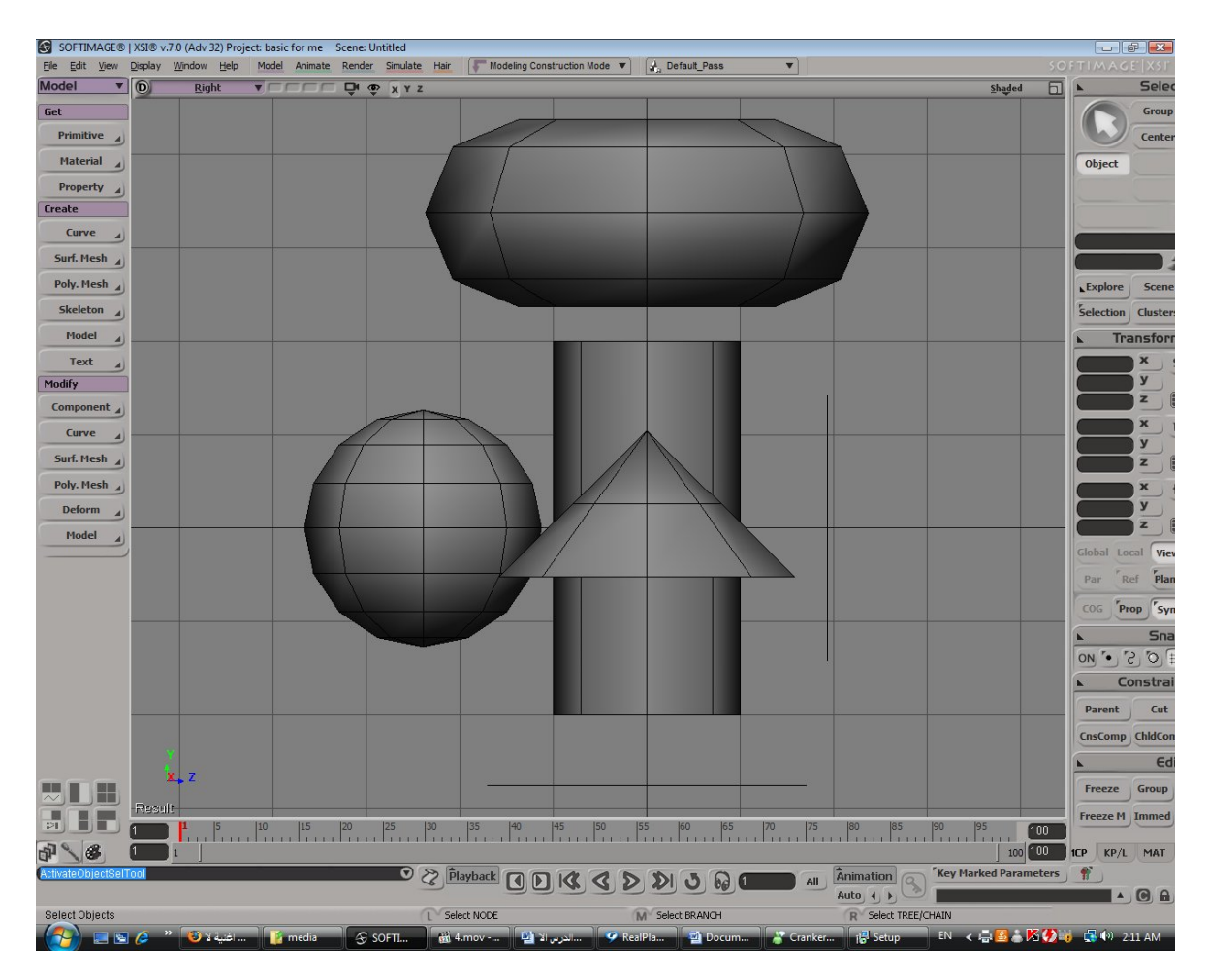

الجھھ الاخرى من الشكل جرب الضغط على اى واحد بالزر الایمن و الایسر

ننتقل لشرحة القائمة

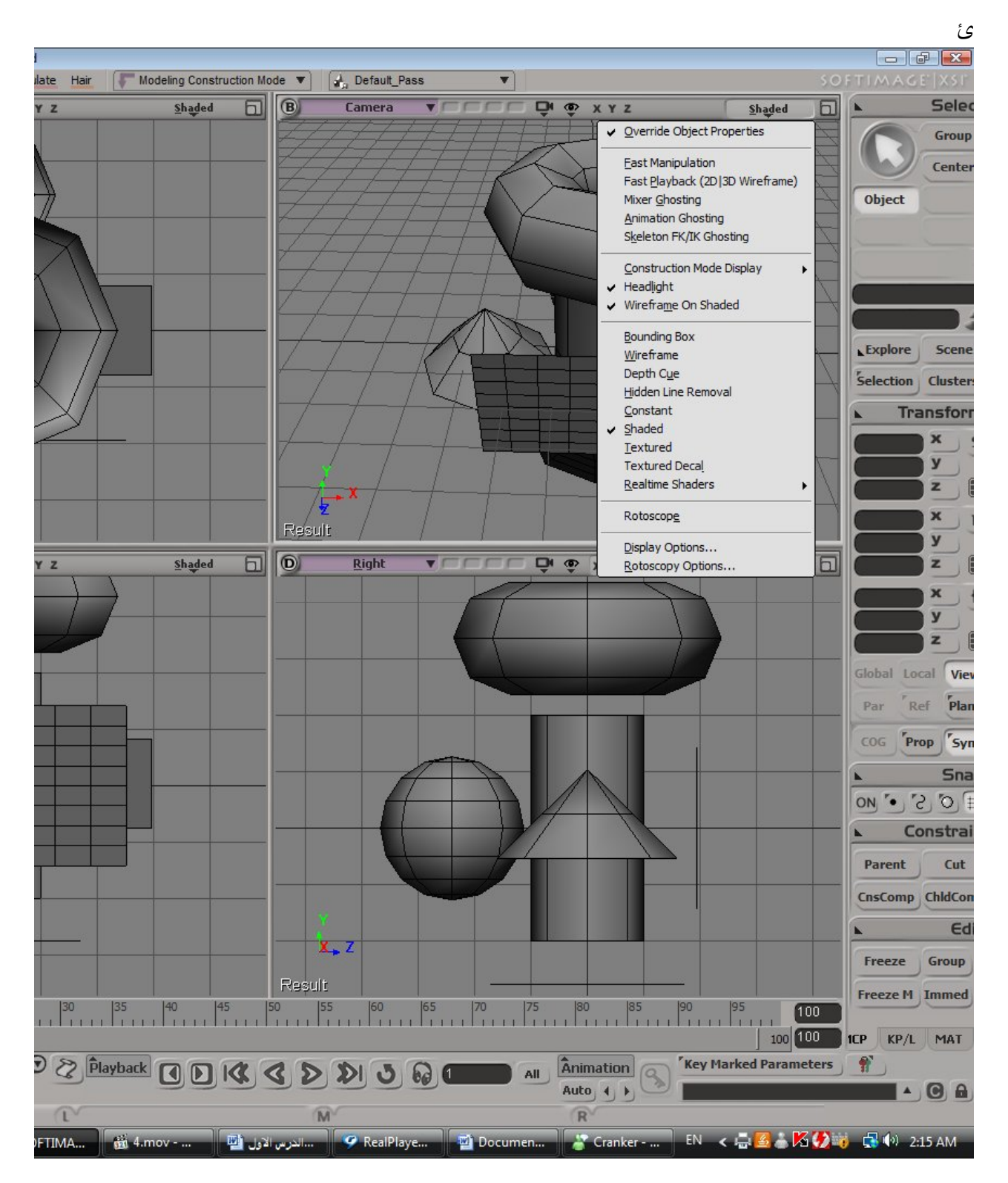

نبدا light head الى فوقو خلال الدورة انظر فى المسقط الثلاثى و اضغط على head light الشكل بقى ضلمة من الخلف و من الجنب و من تحت صورة من الخلف

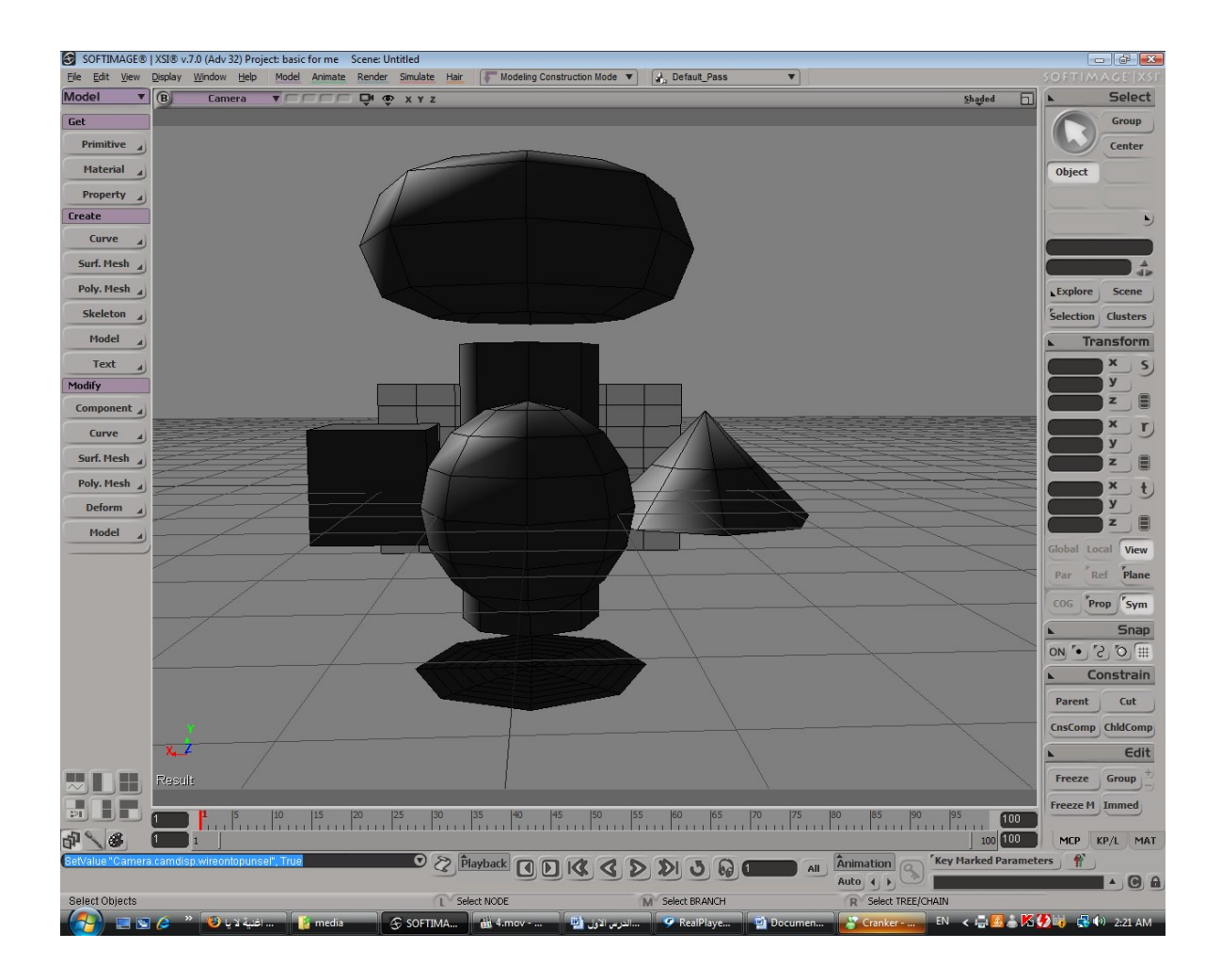

ماذا حدث ؟ ال light head یقوم بصنع نور افتراضى لتحسین الرؤیة خلال المدلینج لكن مبیظھرش فى الرندر

ننتقل الى shaded on frame wire بیظھر ال edges الخاصة للشكل دون اختیارة لانة یظھرة لكل الامجسمات و ھى فى حالتھا مش frame wire ننتقل الى box bounding و ھذا الامر یحول جمیع المجسمات الى مكعبات مفرغة

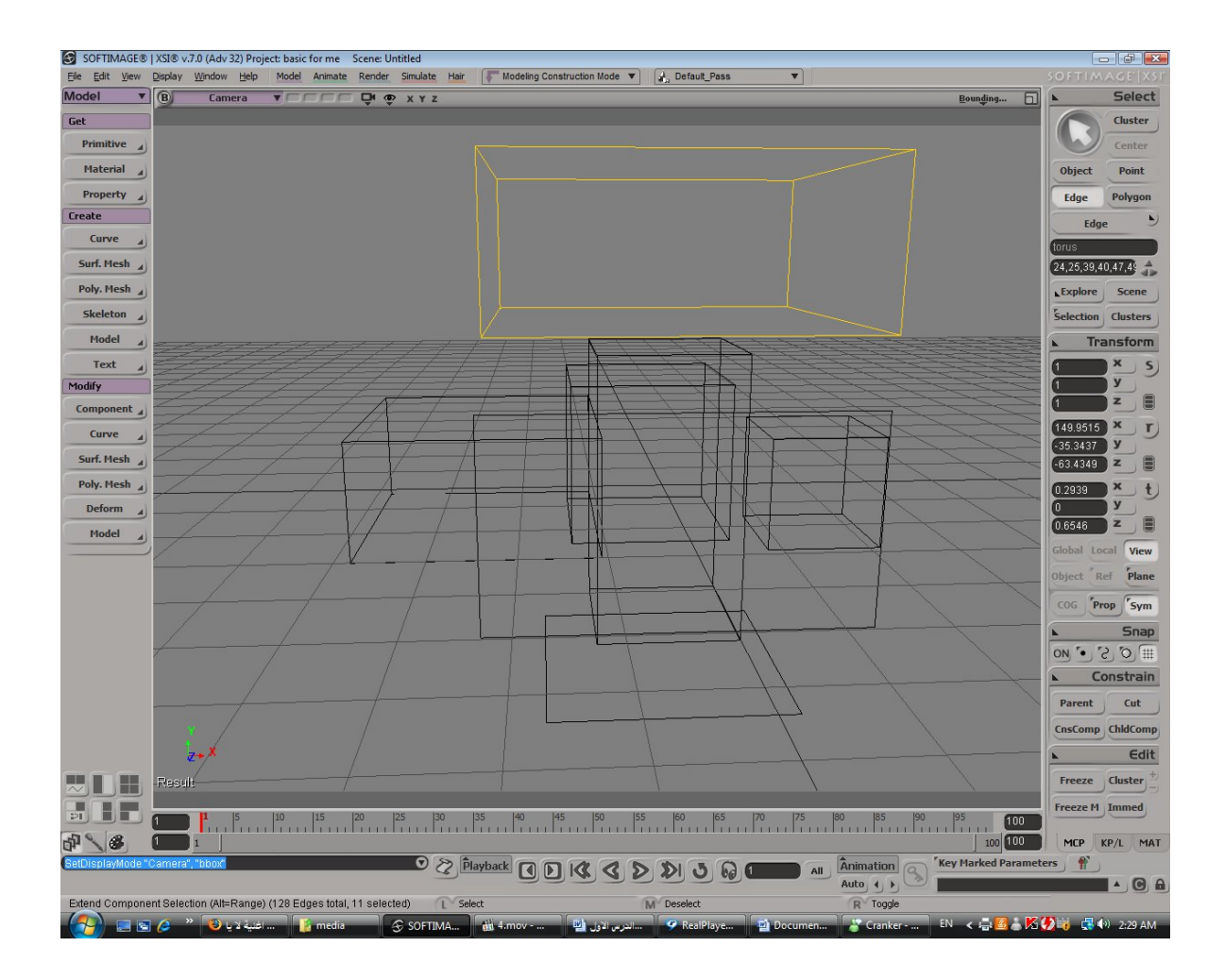

ننتقل الى الامر frame wire یظھر الedges مفرغة دون اظھار الشكل

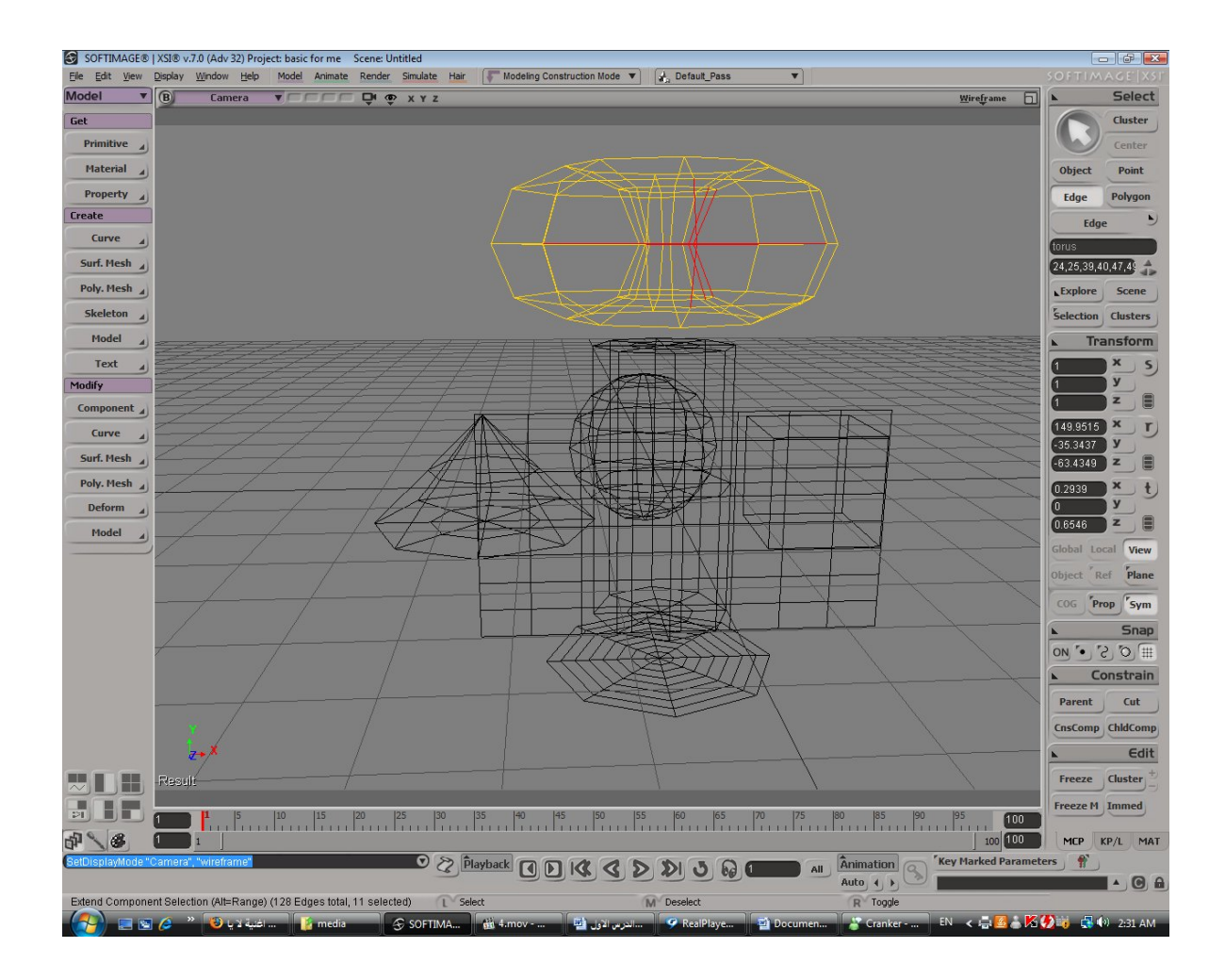

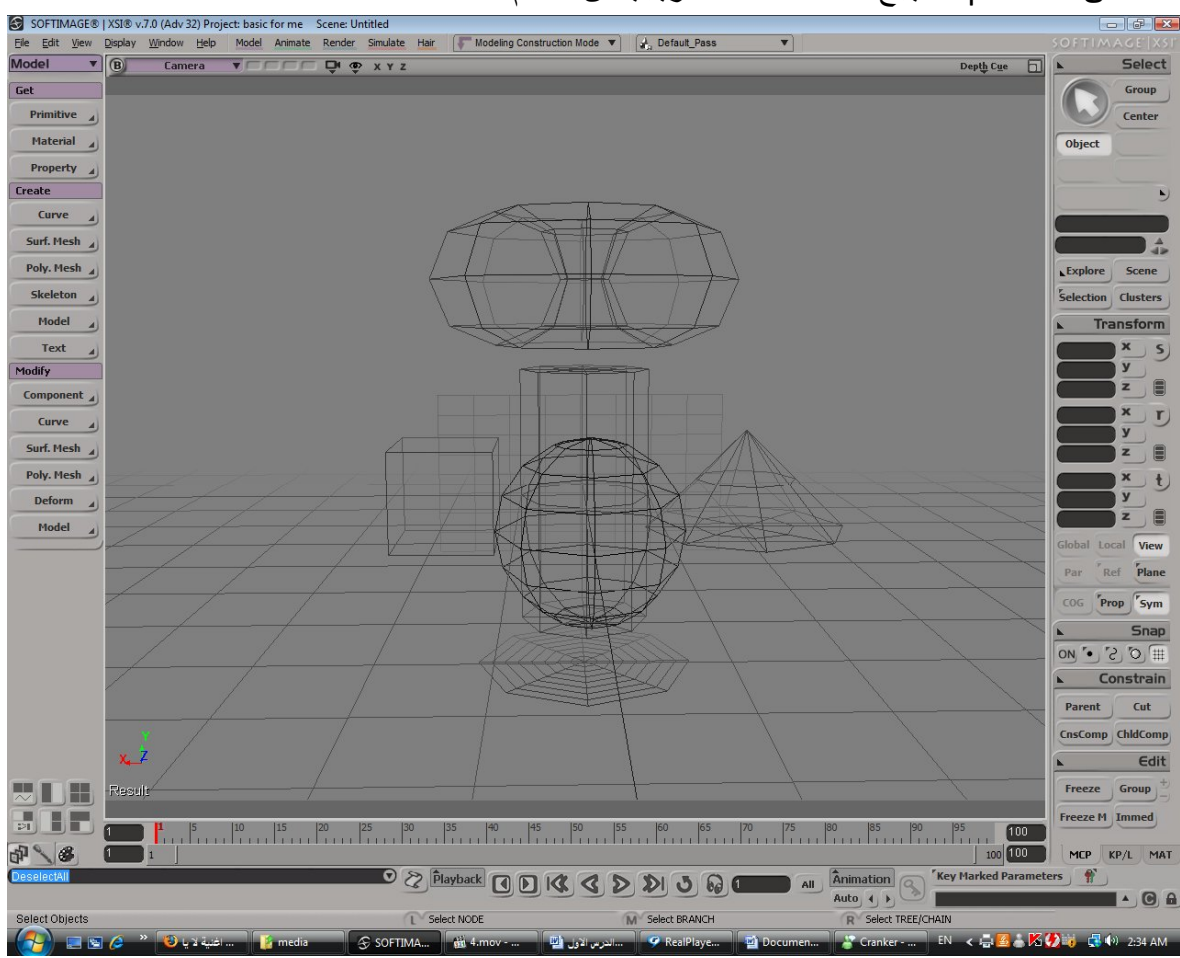

ننتقل الى cue depth یجع الاشكال شفافة تدریجیا من الامام

ننتقل الى hidden line removal و دة بيلغى جميع الاكساءات حتى الاكساء الافتراضى للبرنامج

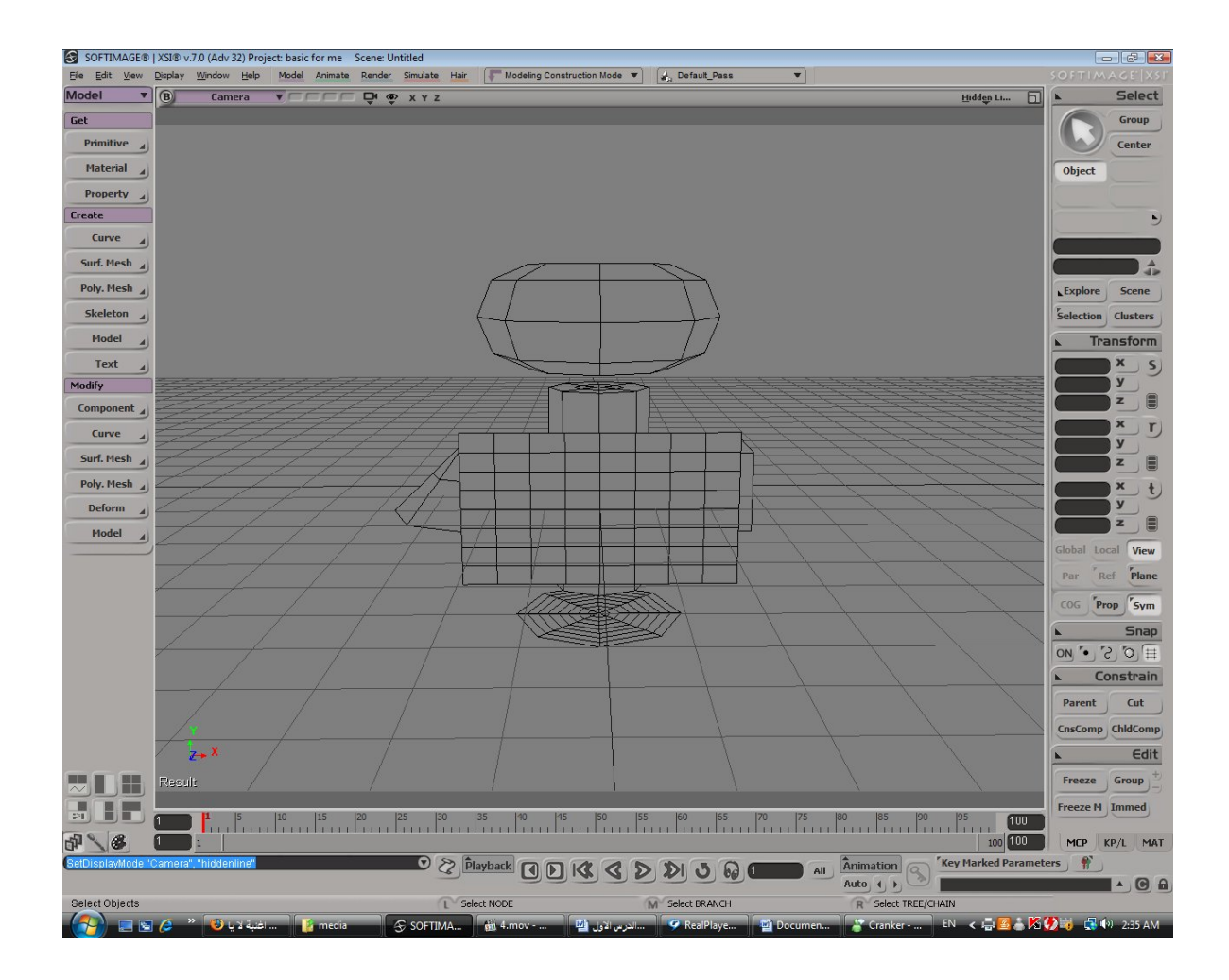

ننتقل الى shaded ھذا الاختیار یجعل الشكل یزھر كاملا

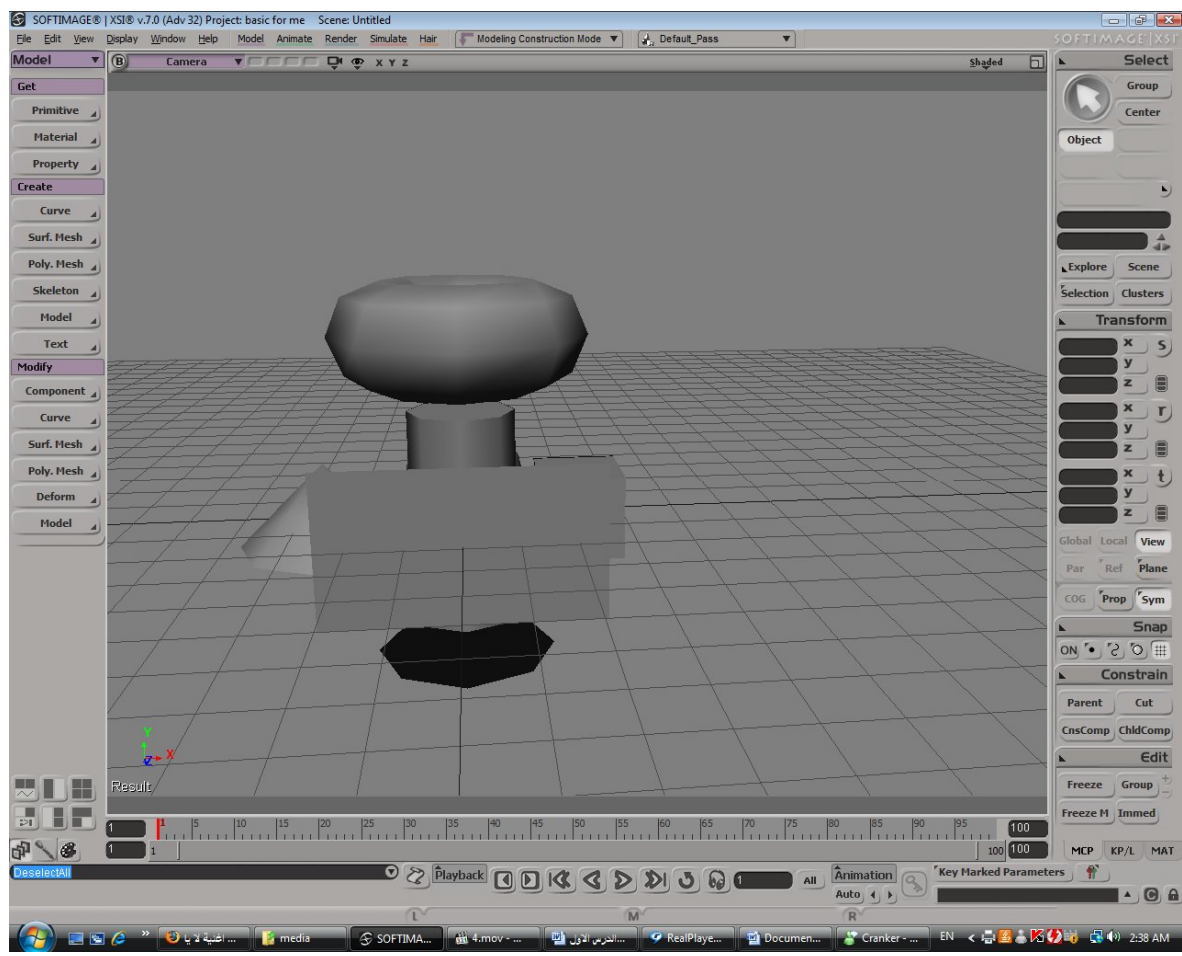

ملحوظة:لتفعیل shaded on frame wire یجب ان یكون امر shaded مفعل

باقى الاختیارات اثناء الدوءة

مربع التكبیر اضغط علیة بالزر الایمن و جرب حمیع الاختیارات فى القائمة سھلھ

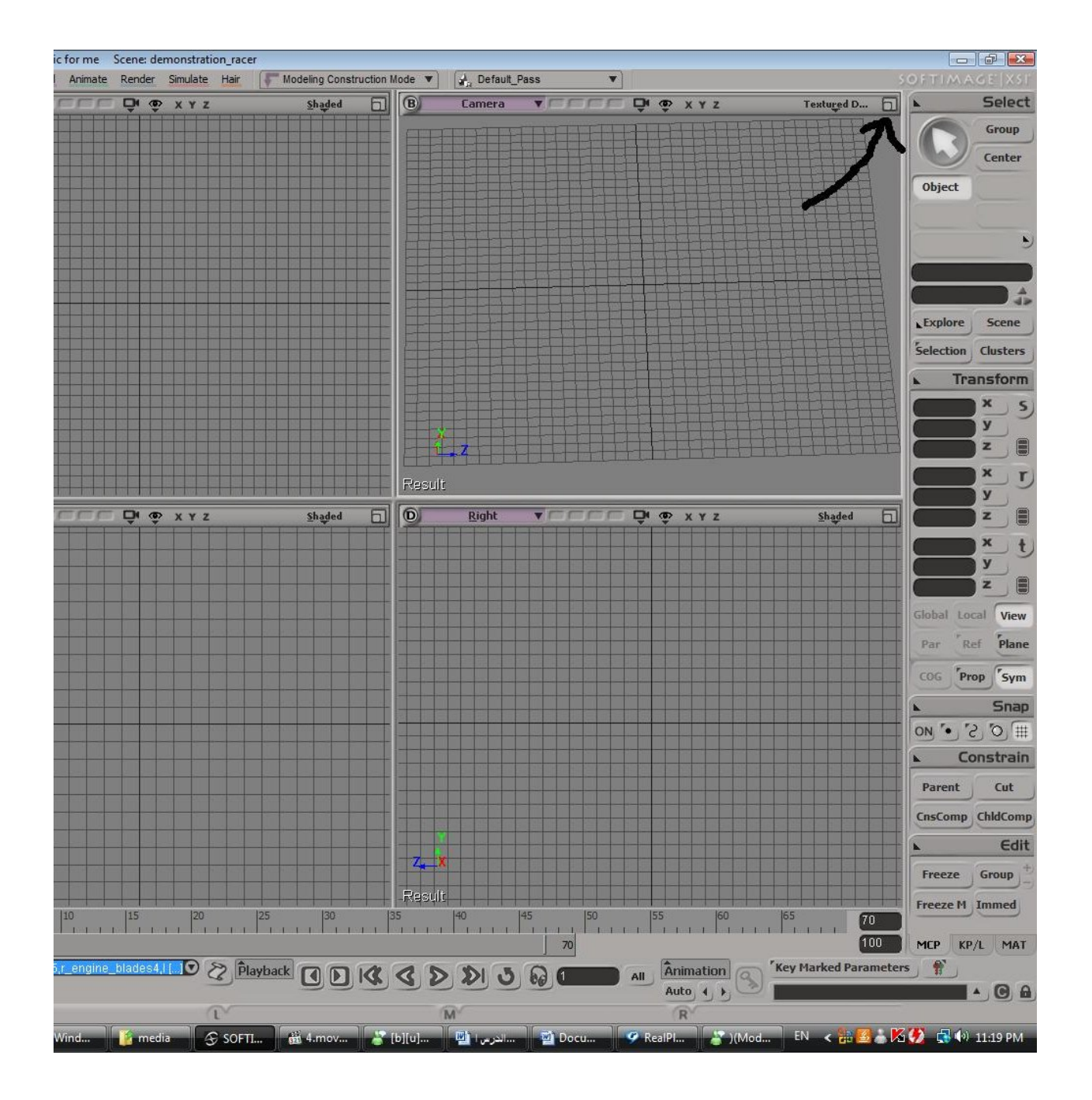

تم بحمد الله

## خاص لمنتدى المنابر

## sparta